ティーチング・アシスタント研修について

Teaching Assistant (TA) Learning Program

工学研究科でティ-チング・アシスタント(TA)として雇用されることになった方は、 全員、e-ラーニングシステムによるティーチング·アシスタント研修を受講しなければなり ません。

以下のURLで示した画面の右上のログインバナーから、ESC-ID によりログインして、 受講してください。なお、過去に受講した方も改めて受講する必要がありますので、必ず受 講願います。

All those who will be employed as Teaching Assistant (TA) at the Graduate School of Engineering must take the Teaching Assistant Learning Program through our e-learning system.

Visit the following URL, click a log-in banner at the upper right corner of the screen and log in with your ESC-ID to start the program. You need to take this program each time even if you took one before.

<https://cls.iimc.kyoto-u.ac.jp/portal/>

画面右上のバナーをクリックするとログイン画面が表示されますので、ESC-ID、パスワー ドを入力してログインしてください。

Click a log-in banner at the upper right corner of the screen to display a log-in screen, then log in with your ESC-ID and password.

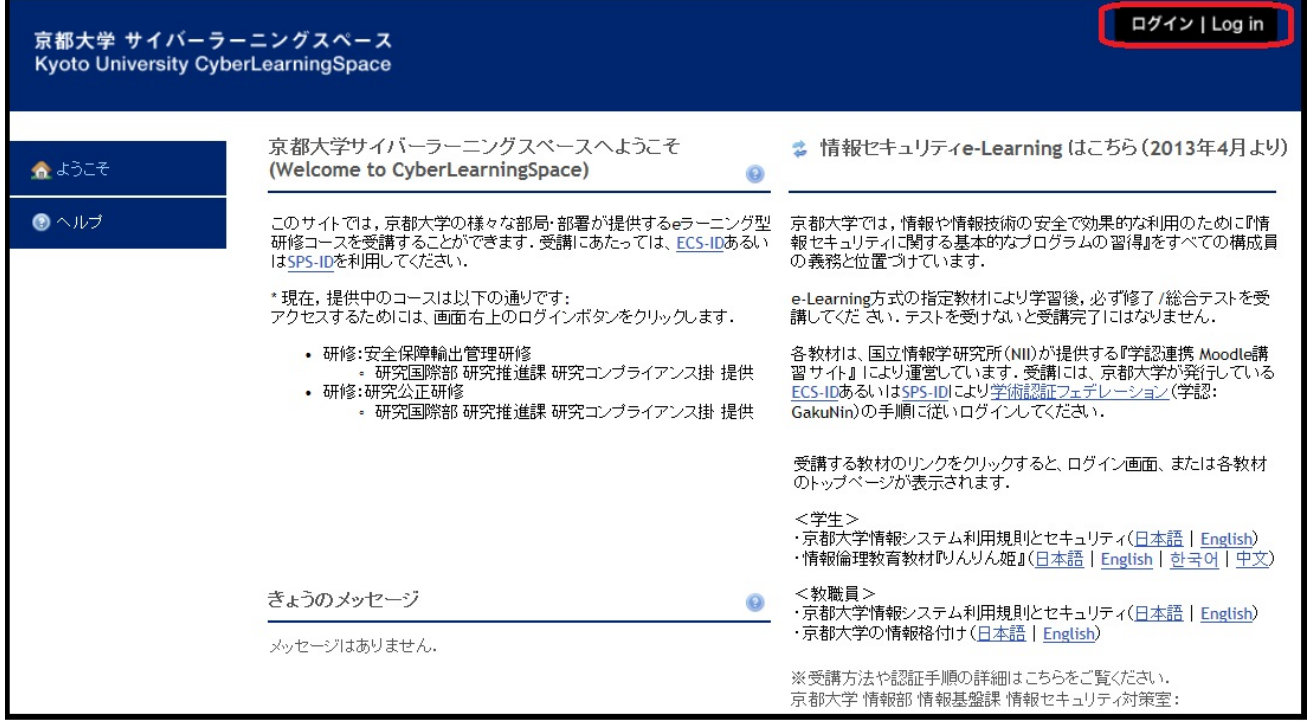

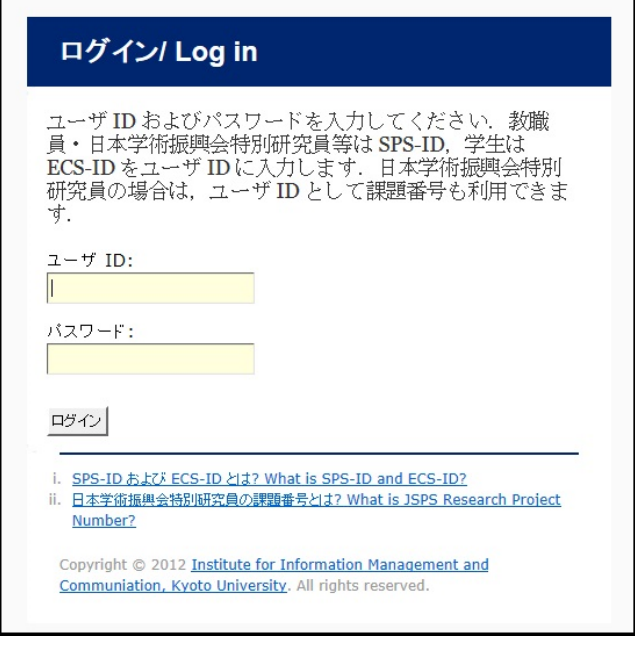

## この画面から「TA 研修(工学研究科)TA Training」をクリックしてください。

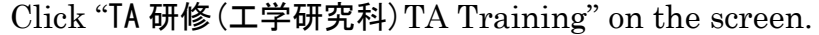

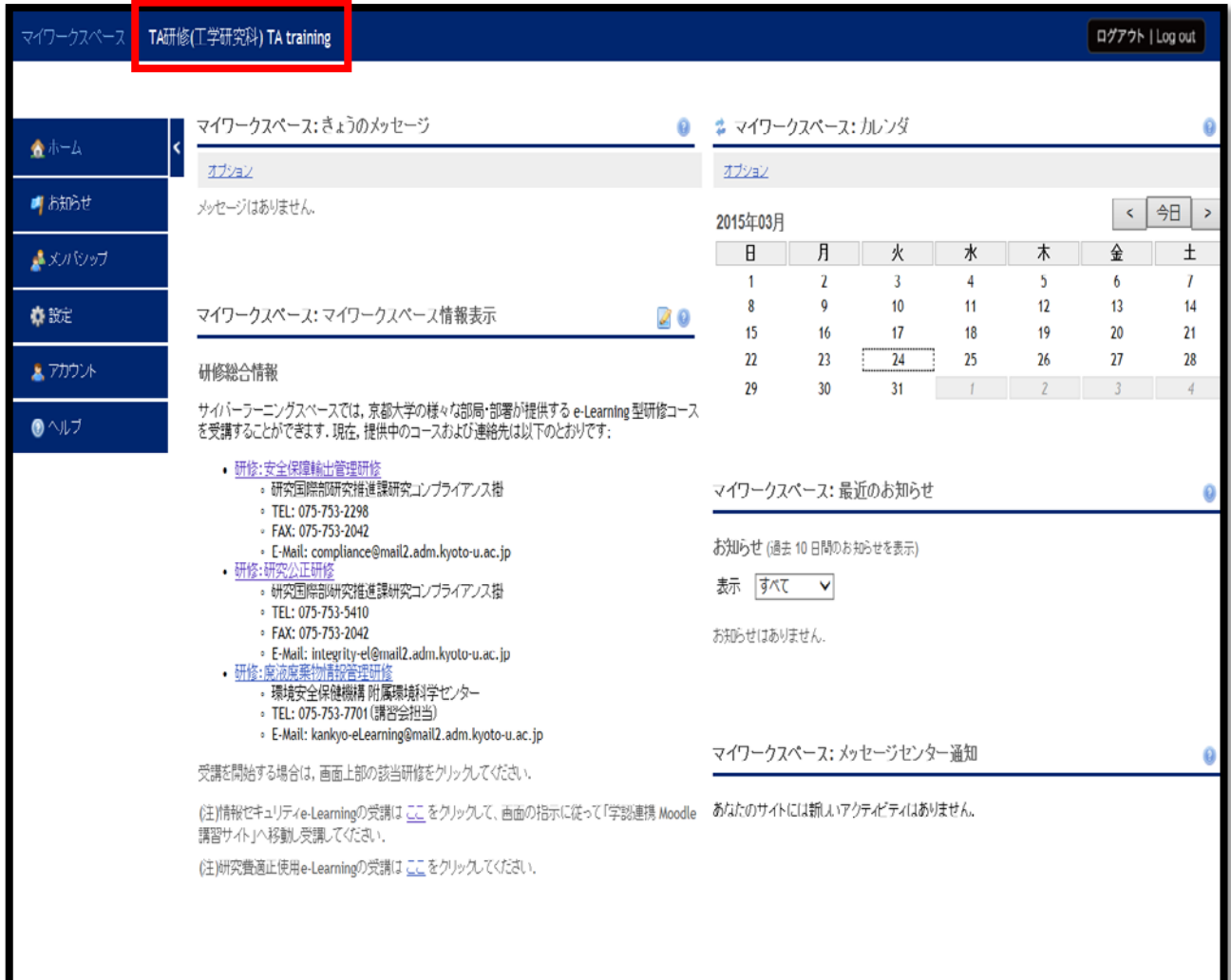

この画面の左の「教材 Training Material」①をクリックすると、「TA 研修ビデオ教材」 が表示されますので、受講し内容を理解してください。

Click "教材 Training Material" ① from the menu on the left side of the screen. You will find the Training Material titled "TA training video " on the screen.

Click "TA training video "and attend TA training program. Watch all of them and understand the contents.

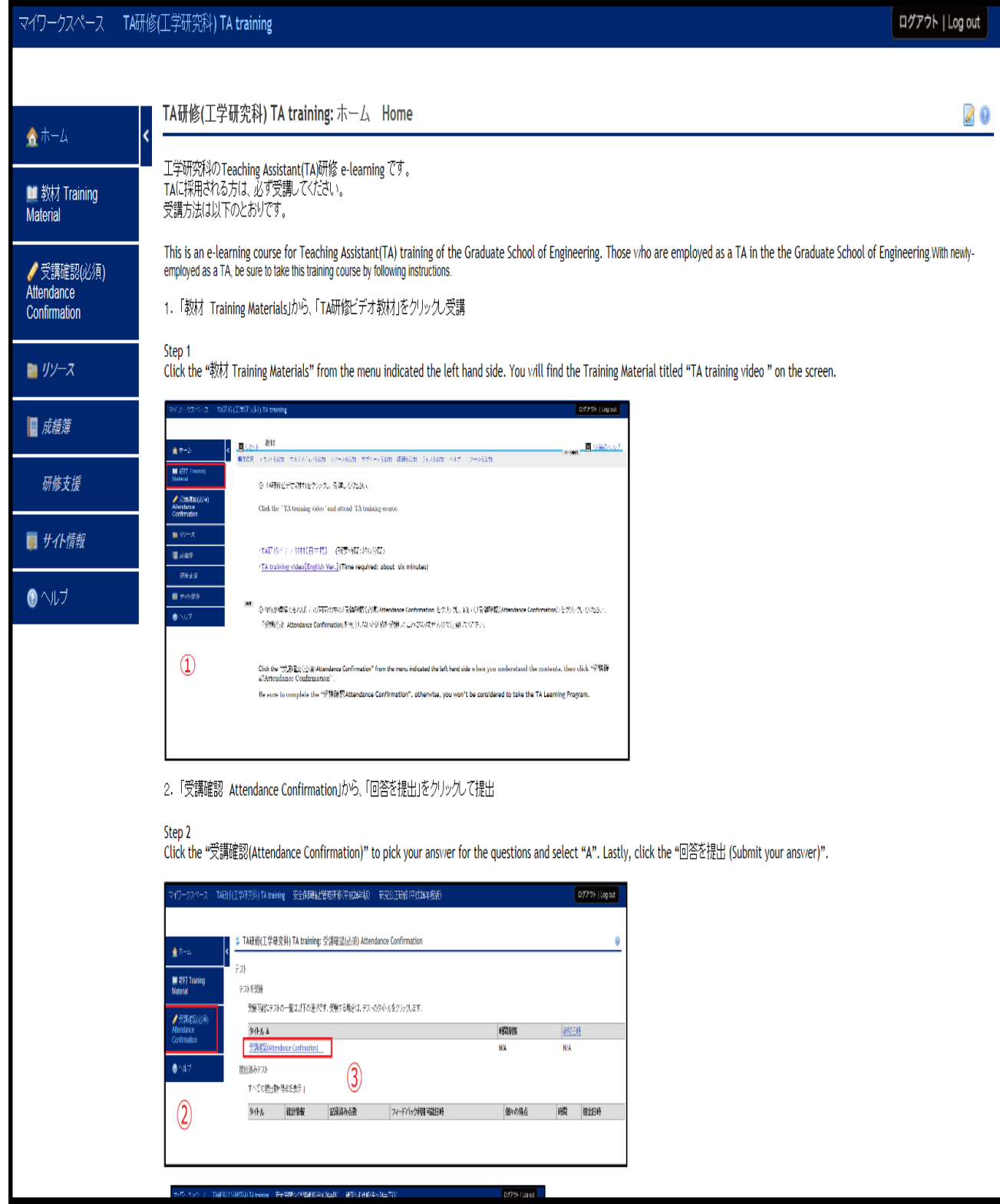

内容が理解できれば、「受講確認(必須)Attendance Confirmation」②をクリックし、 続いて「受講確認 Attendance Confirmation」③をクリックしてください。

「受講確認 Attendance Confirmation」を完了しないと研修を受講したことになりませんの で注意してください。

Click "受講確認(必須)Attendance Confirmation" ② when you understand the contents, then click "受講確認 Attendance Confirmation" ③.

Be sure to complete the "受講確認 Attendance Confirmation", otherwise, you won't be considered to take the TA Learning Program.

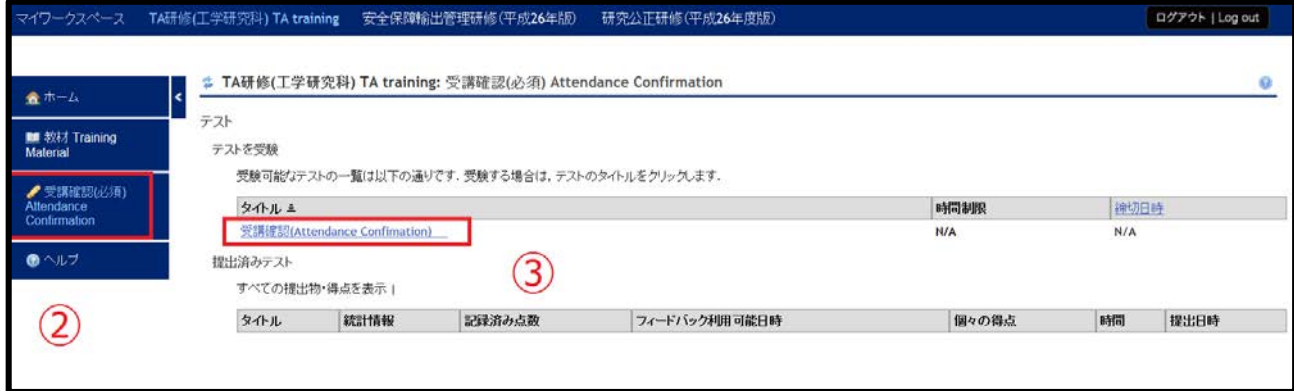

## 「テスト開始」をクリックしてください。

Click "テスト開始" (start the test).

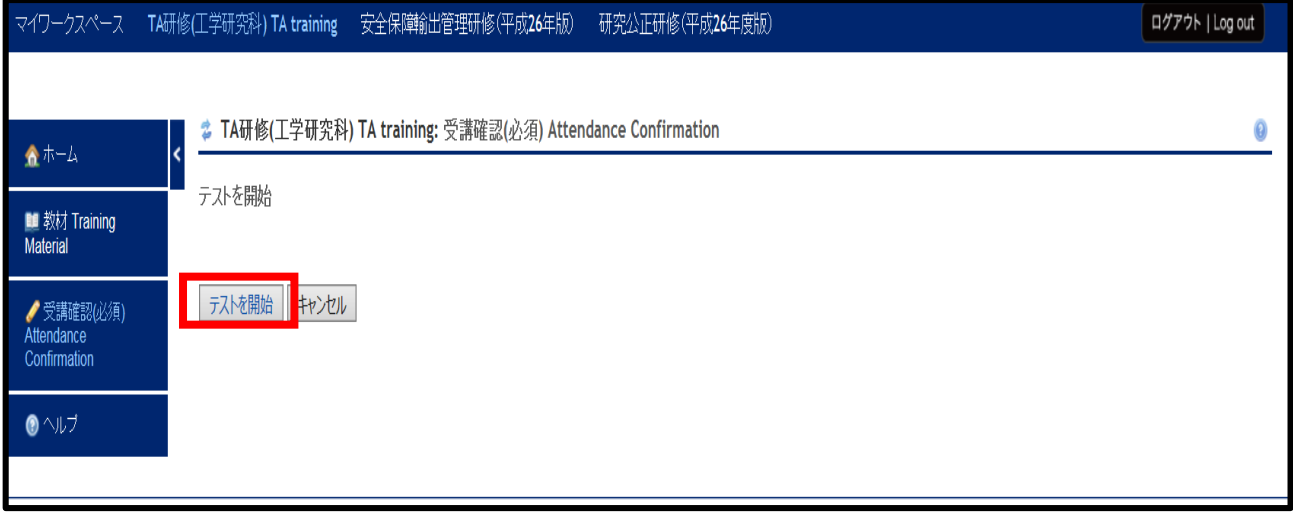

「A」を選択し、「回答を提出」→(「採点のために提出」に変更)をクリックしてくださ い。

Select "A" and click "回答を提出"(Submit your answer) .

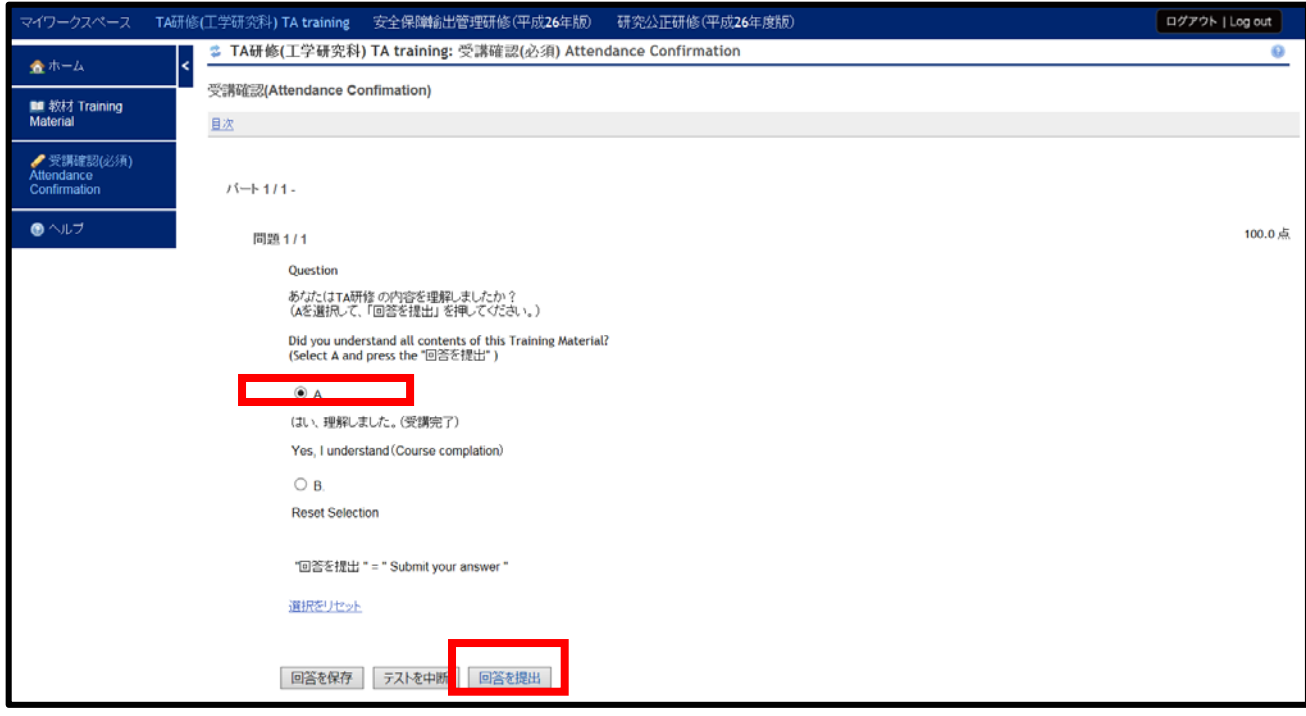

以下の画面が表示されますが無視して、「回答を提出」→(「採点のために提出」に変更) をクリックしてください。

Click "回答を提出"(Submit your answer). Please disregard other information on the screen.

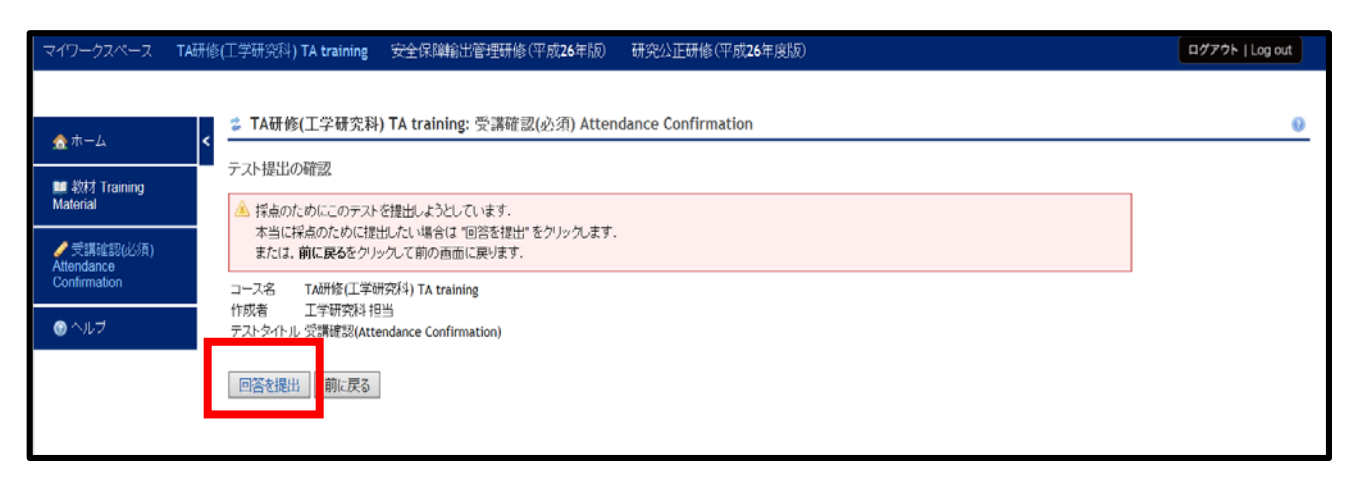

## 右上のバナーをクリックし、ログアウトしてください。

Lastly, click a log-out banner at the upper right corner of the screen.

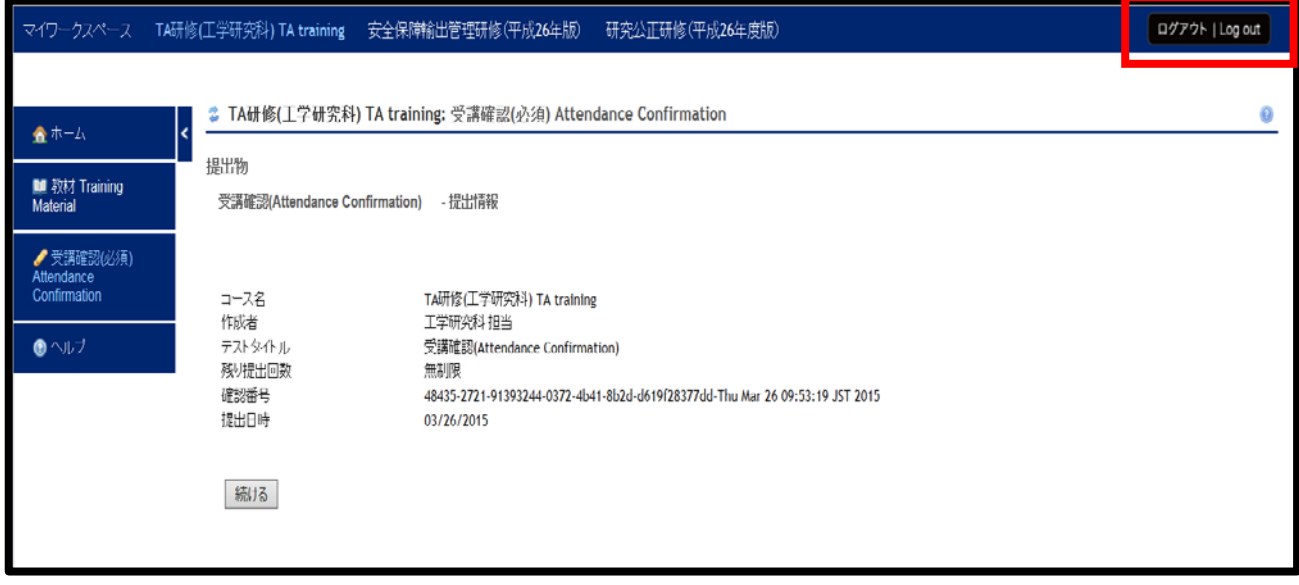

## これで、TA研修は終了です。

This is the end of TA learning program.